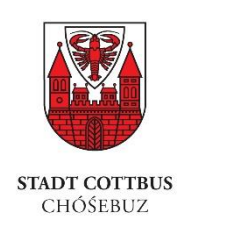

# Einsatzmittel

### Beladung und Rollen eintragen oder ändern

**bereitgestellt von:** 

Regionalleitstelle Lausitz

Dresdener Straße 46

03050 Cottbus

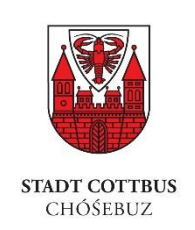

### Was sind Beladungen?

- Beladung = Ausstattungsgegenstand (Werkzeug, Verbrauchsmaterial) der auf einem Einsatzmittel verladen ist. Dabei wird von keinem bestimmbaren Ausstattungsgegenstand sondern Gegenstandsarten bzw. -klassen (z.B. 500 Liter Wasser, Beleuchtungssatz, Ölbindemittel, Rettungssatz usw.) ausgegangen.
- Wenn alle Einsatzmittel vollständig mit Beladungsgegenständen im Stammdatenportal erfasst und somit für alle bekannt sind. Kann jede Leitstelle nach bestimmten Gegenständen suchen (Nachdisposition).
- Wenn alle Einsatzmittel vollständig mit Beladungsgegenständen im Stammdatenportal erfasst und somit für alle bekannt sind. Kann der zuständige Brandschutzträger diese in seiner Alarm- und Ausrückeordnung berücksichtigen.

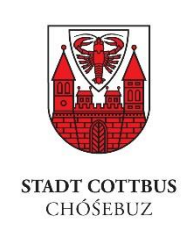

### Was sind Rollen?

- Rollen = Eine definierbare Eigenschaft, die einem Einsatzmittel zugewiesen werden kann. (z.B. Die Rolle "Tragehilfe" kann jedem Einsatzmittel zugewiesen werden, dass für die Tragehilfe vorgesehen ist.)
- Wenn ein Einsatzmittel eine oder mehrere Rollen besitzt, kann der zuständige Brandschutzträger diese in seinen Alarm- und Ausrückeordnung berücksichtigen.

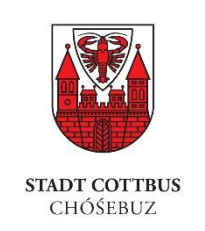

### Was ist Neu?

- Beladungen und Rollen können ab sofort selbständig geändert und aktualisiert werden und müssen nicht mehr schriftlich gemeldet werden.
- Die Verfügbarkeit von Beladungsgegenständen (einsatzbereit, nichteinsatzbereit) kann selbständig geändert werden.

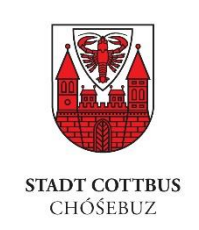

### Wo kann ich Beladungen bearbeiten?

- 1. Öffnen Sie im WebDATA den Dialog "Einsatzmittel".
- 2. Ihn werden Ihre Einsatzmittel angezeigt (linke Seite) .
- 3. Wählen Sie ein Einsatzmittel durch 1 Klick aus.
- 4. Die Detailanzeige zum ausgewählten Einsatzmittel wird ihnen auf der rechten Seite angezeigt.
- 5. "Scrollen" sie im rechten Teil der Anzeige nach unten, in den Bereich "Beladungen".

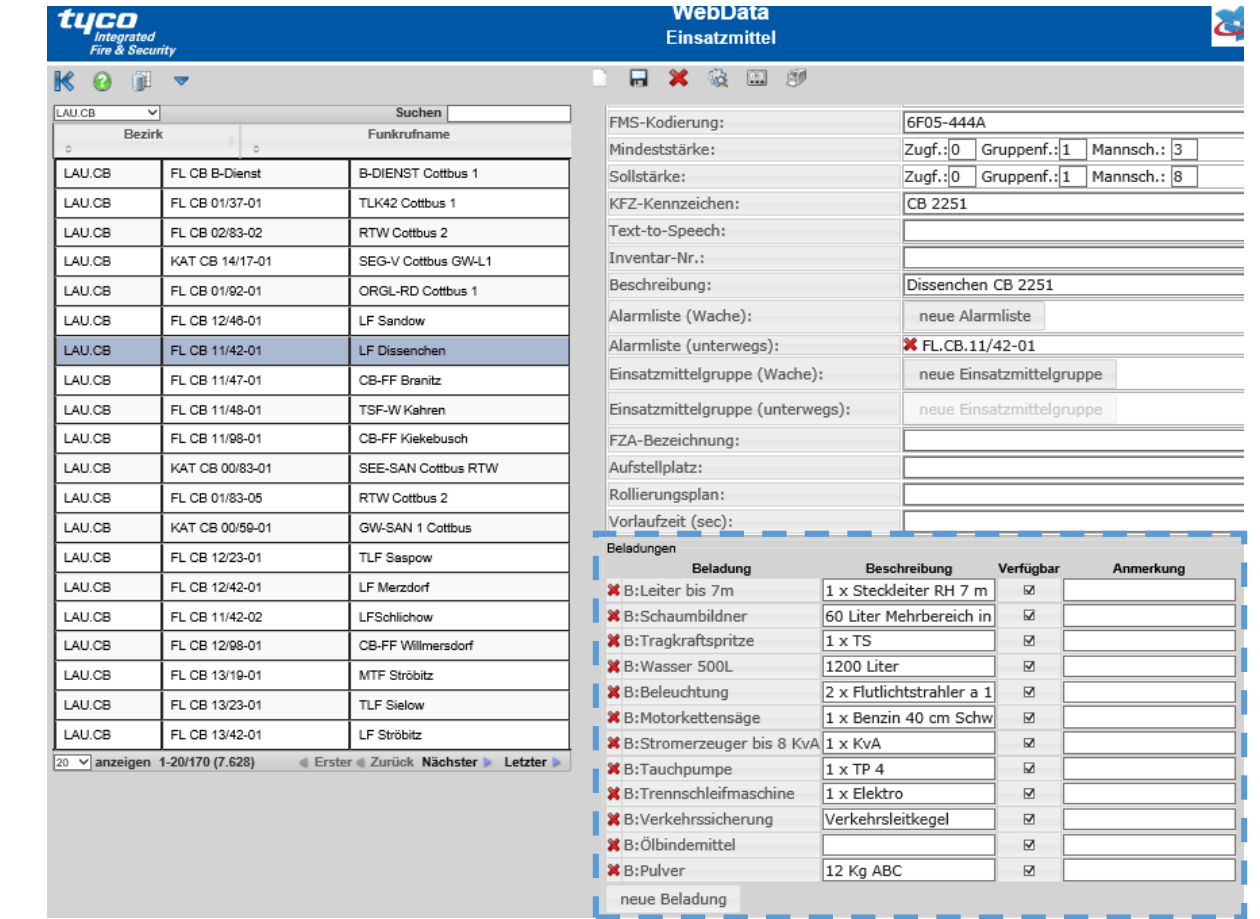

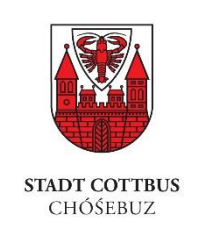

## Wie kann ich Beladungen hinzufügen?

- 1. Begeben Sie sich zur Detailansicht eines "Einsatzmittels" in den Bereich "Beladung" (Siehe Seite 5).
- 2. Ein-Klick auf den Button  $\frac{1}{2}$  neue Beladung " öffnet eine Liste mit allen Auswahlmöglichkeiten.
- 3. Suchen Sie den gewünschten Beladungsgegenstand und wählen Sie ihn mit Ein-Klick aus.
- 4. Setzen Sie das Häkchen "Verfügbar" wenn der Beladungsgegentand funktionsfähig auf dem Einsatzmittel bereitsteht.
- 5. Speichern Sie Ihre Änderung mit Ein-Klick auf das "Disketten"-Symbol.

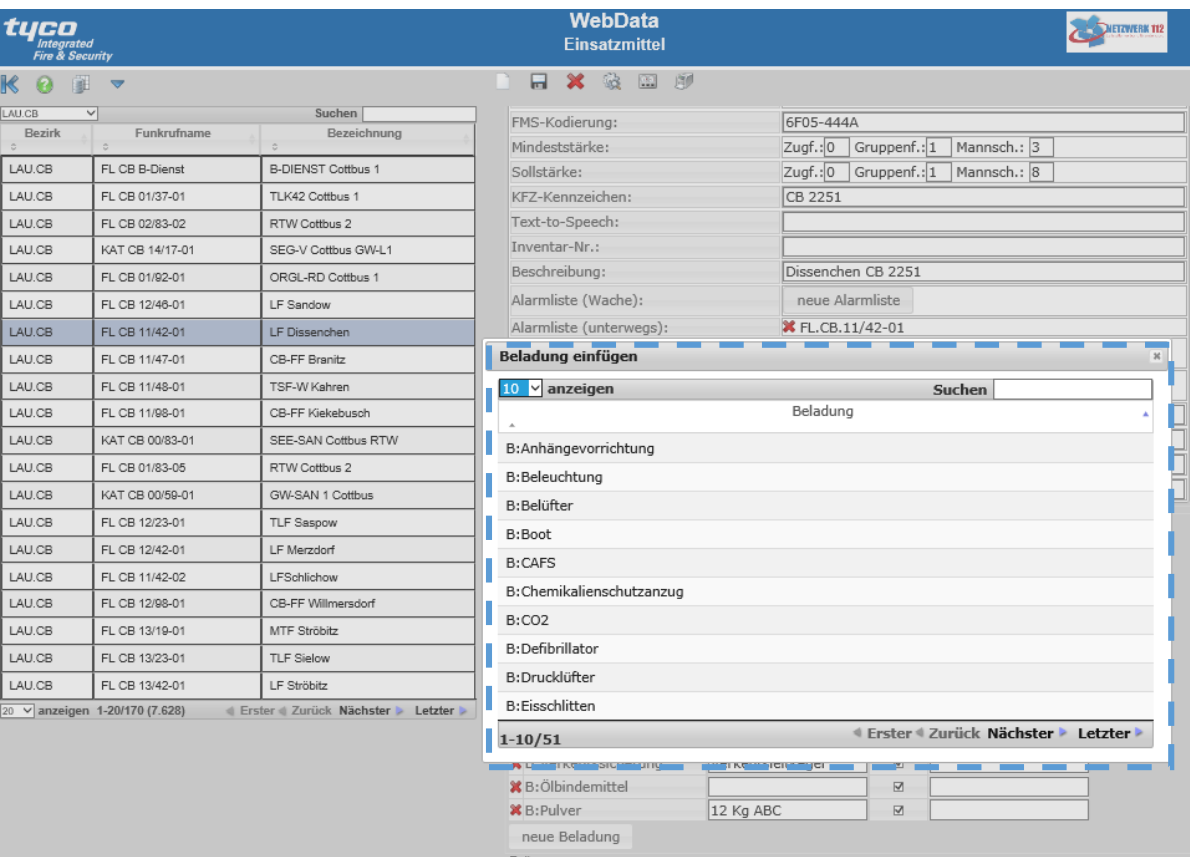

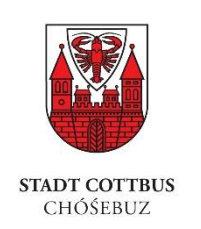

## Das kleine Beladungs-Ein-Mal-Eins!

Angenommen Sie haben einen TLF mit 2000 Liter Wasser. Als Beladungsgegenstand können aber nur 500 Liter Wasser erfasst werden?

#### **Frage:**

Wie erfassen Sie die 2000 Liter Wasser?

#### **Lösung:**

Sie müssen 4 mal 500 Liter (= 2000 Liter) als Beladungsgegenstand erfassen.

#### **Warum?**

Die Leitstelle oder eine AAO sucht in bestimmten Fällen nach Mengen und orientiert sich an der Anzahl der Beladungsgegenstände.

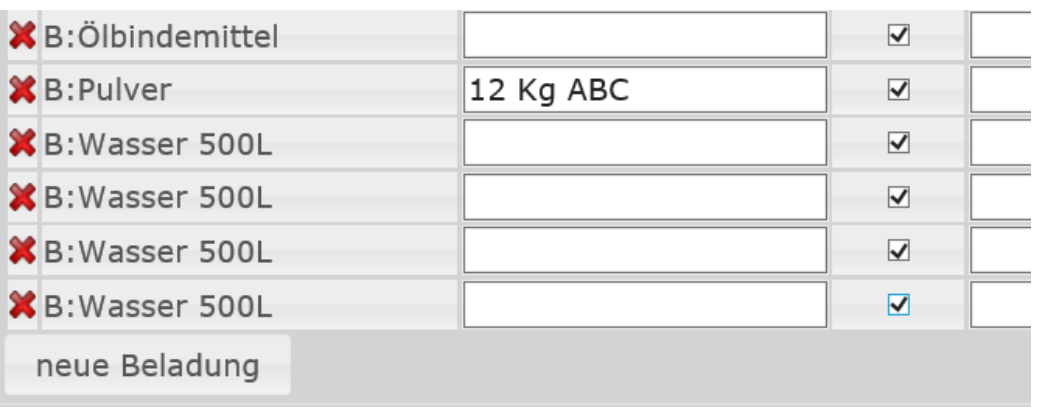

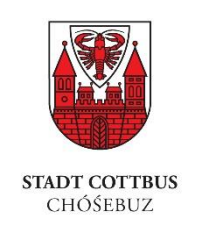

## Wie kann ich Beladungen kurzfristig außer Dienst stellen?

- 1. Begeben Sie sich zur Detailansicht eines "Einsatzmittels" in den Bereich "Beladung" (Siehe Seite 5).
- 2. Klicken Sie auf das Häkchen in der Spalte "Verfügbar" für den gewünschten Beladungsgegenstand, so dass Kästchen leer dargestellt ist.
- 3. Speichern Sie Ihre Änderung, mit Klick auf das Diskettensymbol.

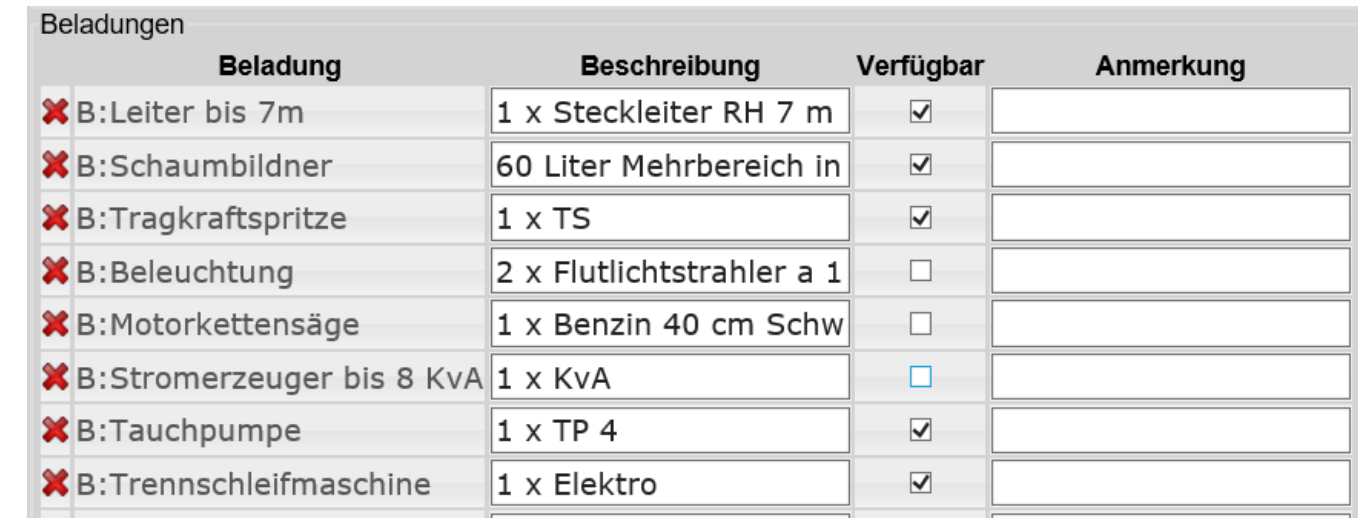

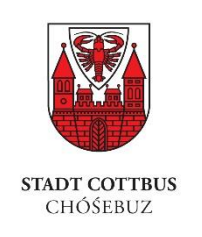

### Wie kann ich Beladungen endgültig löschen? Vorher:

- 1. Begeben Sie sich zur Detailansicht eines "Einsatzmittels" in den Bereich "Beladung" (Siehe Seite 5).
- 2. Ein-Klick auf das rote Kreuz für den gewünschten Beladungsgegenstand entfernt ihn endgültig.
- 3. Mit Ein-Klick auf das Diskettensymbol speichern Sie die Änderungen.

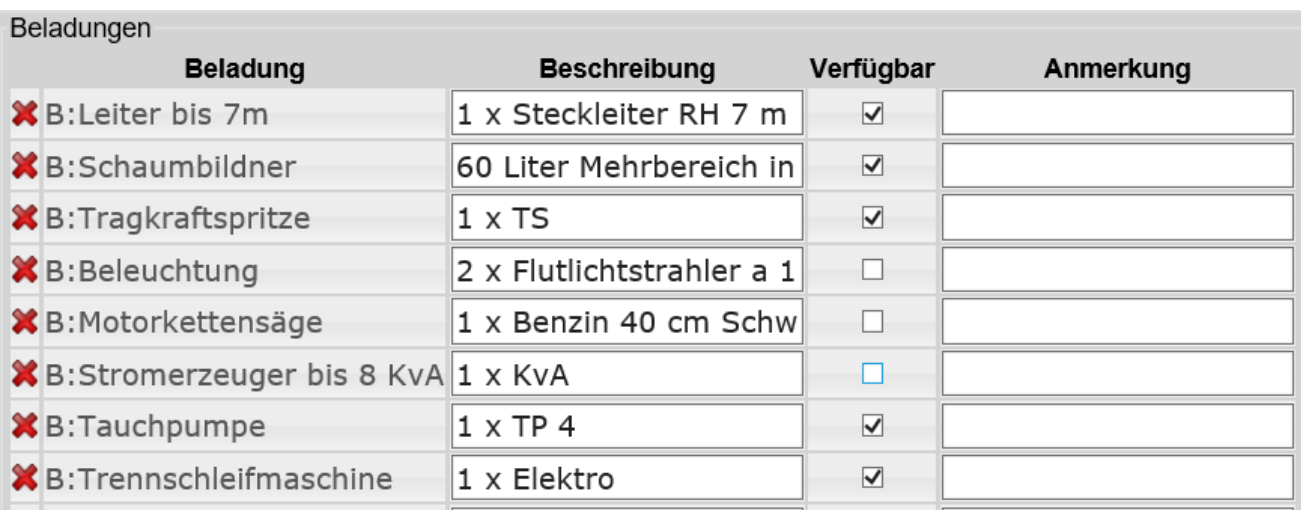

#### Nachher:

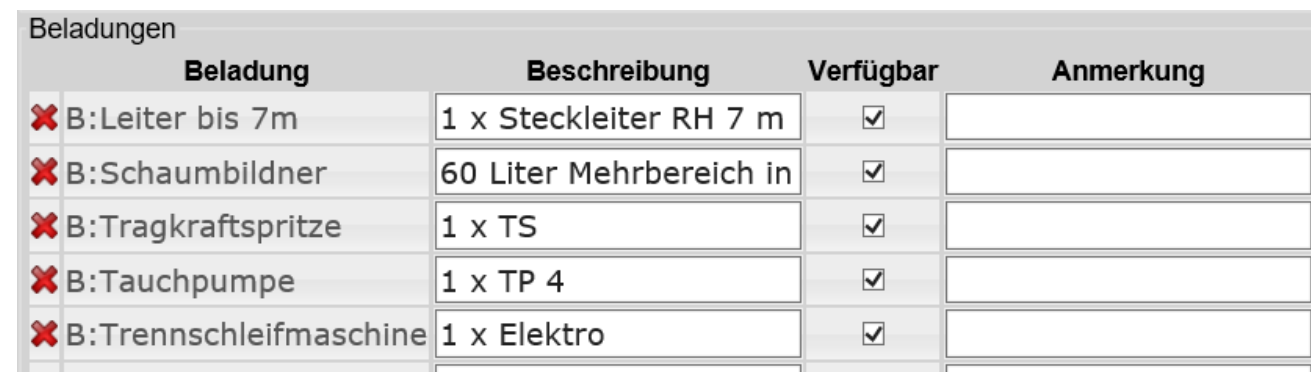

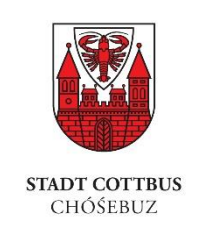

### Wie kann ich mit Rollen umgehen?

- 1. Rollen können wie Beladungen erfasst und gelöscht werden.
- 2. Der gewünschte Dialog befindet sich direkt unter dem Bereich "Beladung"

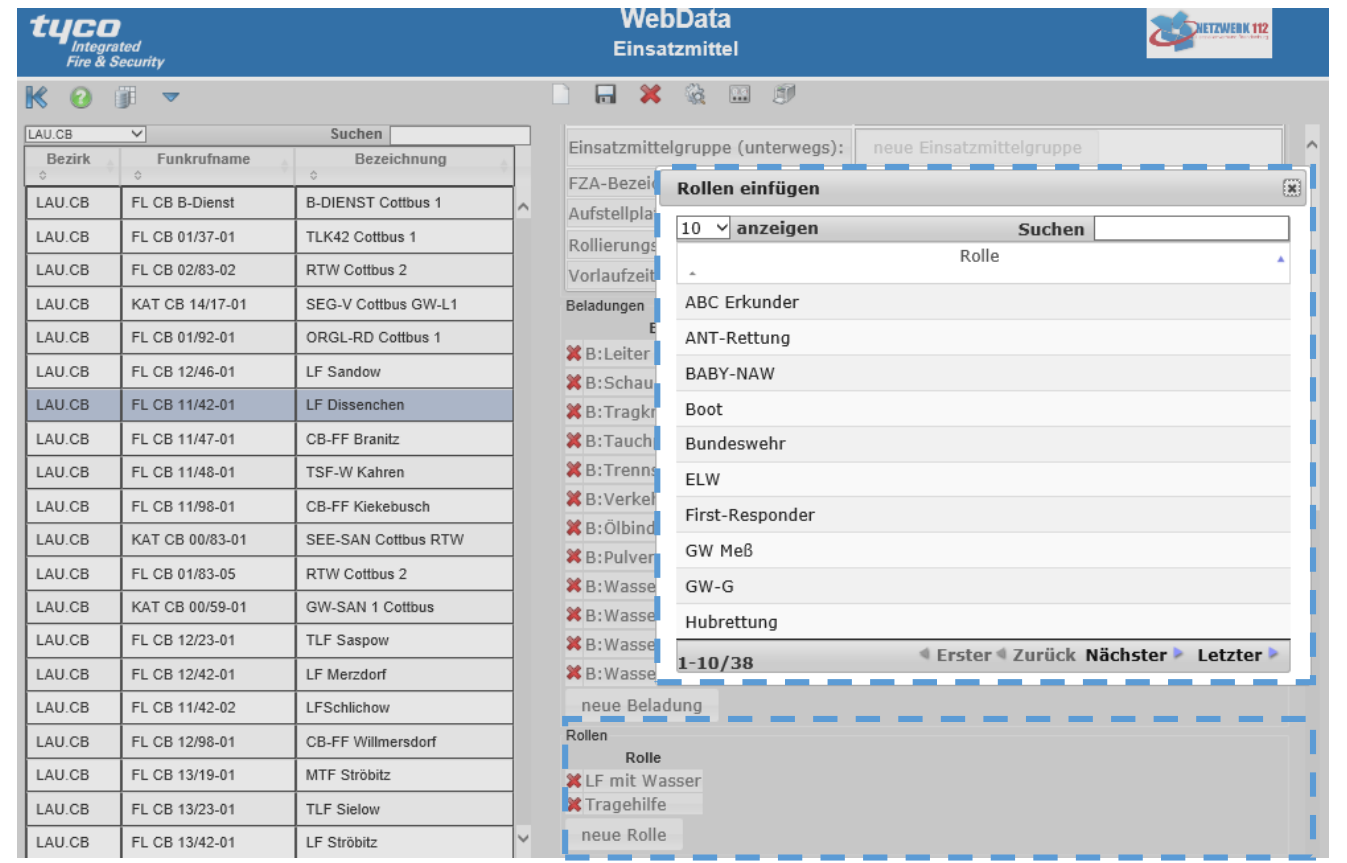

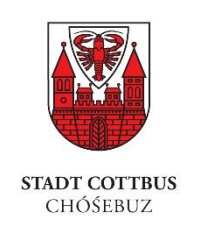

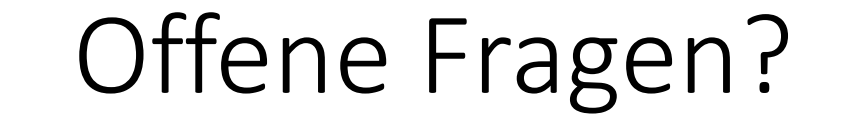

### Wenden Sie sich an Ihre zuständige Regionalleitstelle.